# *IBM SPSS Modeler 15 Scoring Adapter-Installation*

Bei einigen Datenbanken ist es möglich, für die meisten der SPSS Modeler-Modell-Nuggets SQL-Pushback zu aktivieren. So kann das Modell-Scoring innerhalb der Datenbank ausgeführt werden und es müssen vor dem Scoren keine Daten mehr extrahiert werden. Bei dem Pushback kann entweder der systemeigene SQL-Code innerhalb von SPSS Modeler verwendet werden, oder – falls verfügbar – zusätzliche SQL-Scoring-Adapter, die auf unterschiedliche Datenbanken zugeschnitten sind.

Wenn Scoring-Adapter in den relevanten Datenbanken installiert sind, generiert die Option zur SQL-Erzeugung standardmäßig Scoring-Adapter-SQL-Code, es sei denn, Sie legen fest, dass dies übergangen werden soll. Scoring-Adapter sind für die folgenden Datenbanken verfügbar:

- Netezza
- Teradata
- $\blacksquare$  DB2 unter IBM  $z/\text{OS}$

# *Installieren des IBM SPSS Modeler Server-Scoring-Adapters für Netezza*

Je nach Konfiguration Ihrer Datenbank kann die Installation entweder über die Konsole oder die grafische Benutzeroberfläche erfolgen. Der erste Schritt ist jedoch für beide Methoden gleich:

1. Führen Sie das Installationsskript *install.bin* aus. Stellen Sie sicher, dass *install.bin* von *nz user* ausgeführt werden kann, und führen Sie das Installationsskript als dieser Benutzer aus.

### *Installation über die Konsole*

- 2. Es werden detaillierte Anweisungen angezeigt. Drücken Sie zum Fortfahren die Eingabetaste.
- 3. Die Lizenzinformationen werden angezeigt. Lesen Sie die Lizenzvereinbarung, geben Sie Y ein, um sie zu akzeptieren, und drücken Sie zum Fortfahren die Eingabetaste.
- 4. Sie werden aufgefordert, das Installationsverzeichnis einzugeben. Das standardmäßige Installationsverzeichnis wird angezeigt. Wenn Sie ein anderes Installationsverzeichnis festlegen möchten, geben Sie das geänderte Verzeichnis ein und drücken Sie die Eingabetaste. *Hinweis*: Die Installation muss unter dem Pfad "/nz/export/" ausgeführt werden.
- 5. Sie werden aufgefordert, einen Datenbanknamen, Datenbank-Benutzernamen und das Datenbank-Kennwort einzugeben. *Hinweis*: Der Datenbankbenutzer muss über Zugriffsberechtigungen verfügen, um die Datenbank initialisieren und die UDF-Module (User-Defined Function, benutzerdefinierte Funktion) registrieren zu können.
- 6. Sie werden aufgefordert, die Datengröße und die Ergebnisgröße einzugeben. Die standardmäßigen Größen werden angezeigt.
- 7. Es wird eine Vorinstallationsübersicht angezeigt, damit Sie Ihre bisherigen Eingaben bestätigen können. Drücken Sie zum Fortfahren die Eingabetaste.

© Copyright IBM Corporation 1994, 2012.

## *IBM SPSS Modeler 15 Scoring Adapter-Installation*

- 8. Es wird eine Meldung angezeigt, die besagt, dass die Installationsroutine nun ausgeführt werden kann. Drücken Sie zum Fortfahren die Eingabetaste.
- 9. Während die Installationsroutine ausgeführt wird, wird eine Fortschrittsleiste angezeigt. Wenn die Installation abgeschlossen ist, drücken Sie die Eingabetaste, um das Installationsprogramm zu beenden.

#### *Installation über die grafische Benutzeroberfläche*

- 2. Es werden detaillierte Anweisungen angezeigt. Klicken Sie zum Fortfahren auf Weiter.
- 3. Die Lizenzinformationen werden angezeigt. Lesen Sie die Lizenzvereinbarung, wählen Sie die Option zum Akzeptieren aus und klicken Sie zum Fortfahren auf Weiter.
- 4. Sie werden aufgefordert, das Installationsverzeichnis zu bestätigen. Das standardmäßige Installationsverzeichnis wird angezeigt. Wenn Sie ein anderes Installationsverzeichnis festlegen möchten, klicken Sie auf Auswählen, um zum gewünschten Verzeichnis zu wechseln. Klicken Sie auf Weiter, wenn das gewünschte Verzeichnis angezeigt wird.
- 5. Sie werden aufgefordert, einen Datenbanknamen, Datenbank-Benutzernamen und das Datenbank-Kennwort einzugeben. *Hinweis*: Der Datenbankbenutzer muss über Zugriffsberechtigungen verfügen, um die Datenbank initialisieren und die UDF-Module (User-Defined Function, benutzerdefinierte Funktion) registrieren zu können.
- 6. Es wird eine Vorinstallationsübersicht angezeigt, damit Sie Ihre bisherigen Eingaben bestätigen können. Klicken Sie zum Fortfahren auf Installieren.
- 7. Während die Installationsroutine ausgeführt wird, wird eine Fortschrittsleiste angezeigt. Wenn die Installation abgeschlossen ist, klicken Sie auf Fertig, um das Installationsprogramm zu beenden.

Wenn Sie diese Schritte abgeschlossen haben, ist der Scoring-Adapter einsatzbereit. Verwenden Sie IBM® SPSS® Modeler, um Modelle zu erstellen und diese in Netezza für den Scoring-Adapter zu veröffentlichen. Wählen Sie dazu im Menü des Modell-Nuggets Datei > Für Server-Scoring-Adapter veröffentlichen aus, geben Sie alle Informationen an und klicken Sie auf OK.

## *Installieren des IBM SPSS Modeler Server-Scoring-Adapters für Teradata*

Je nach Konfiguration Ihrer Datenbank kann die Installation entweder über die Konsole oder die grafische Benutzeroberfläche erfolgen. Der erste Schritt ist jedoch für beide Methoden gleich:

1. Melden Sie sich als *Root*- oder *DBA*-Benutzer an und führen Sie das Installationsskript *install.bin* aus. *Hinweis*: Sie müssen dazu über Zugriffsberechtigungen auf das Installationsverzeichnis verfügen.

#### *Installation über die Konsole*

- 2. Es werden detaillierte Anweisungen angezeigt. Drücken Sie zum Fortfahren die Eingabetaste.
- 3. Die Lizenzinformationen werden angezeigt. Lesen Sie die Lizenzvereinbarung, geben Sie Y ein, um sie zu akzeptieren, und drücken Sie zum Fortfahren die Eingabetaste.
- 4. Sie werden aufgefordert, den Installationsort einzugeben. Das standardmäßige Installationsverzeichnis wird angezeigt. Wenn Sie ein anderes Installationsverzeichnis festlegen möchten, geben Sie das geänderte Verzeichnis ein und drücken Sie die Eingabetaste.
- 5. Es wird eine Vorinstallationsübersicht angezeigt, damit Sie Ihre bisherigen Eingaben bestätigen können. Drücken Sie zum Fortfahren die Eingabetaste.
- 6. Es wird eine Meldung angezeigt, die besagt, dass die Installationsroutine nun ausgeführt werden kann. Drücken Sie zum Fortfahren die Eingabetaste.
- 7. Während die Installationsroutine ausgeführt wird, wird eine Fortschrittsleiste angezeigt. Wenn die Installation abgeschlossen ist, drücken Sie die Eingabetaste, um das Installationsprogramm zu beenden.

#### *Installation über die grafische Benutzeroberfläche*

- 2. Es werden detaillierte Anweisungen angezeigt. Klicken Sie zum Fortfahren auf Weiter.
- 3. Die Lizenzinformationen werden angezeigt. Lesen Sie die Lizenzvereinbarung, wählen Sie die Option zum Akzeptieren aus und klicken Sie zum Fortfahren auf Weiter.
- 4. Sie werden aufgefordert, das Installationsverzeichnis zu bestätigen. Das standardmäßige Installationsverzeichnis wird angezeigt. Wenn Sie ein anderes Installationsverzeichnis festlegen möchten, klicken Sie auf Auswählen, um zum gewünschten Verzeichnis zu wechseln. Klicken Sie auf Weiter, wenn das gewünschte Verzeichnis angezeigt wird.
- 5. Es wird eine Vorinstallationsübersicht angezeigt, damit Sie Ihre bisherigen Eingaben bestätigen können. Klicken Sie zum Fortfahren auf Installieren.
- 6. Während die Installationsroutine ausgeführt wird, wird eine Fortschrittsleiste angezeigt. Wenn die Installation abgeschlossen ist, klicken Sie auf Fertig, um das Installationsprogramm zu beenden.

Wenn Sie diese Schritte abgeschlossen haben, ist der Scoring-Adapter einsatzbereit. Verwenden Sie IBM® SPSS® Modeler, um Modelle zu erstellen und diese in Teradata für den Scoring-Adapter zu veröffentlichen. Wählen Sie dazu im Menü des Modell-Nuggets Datei > Für Server-Scoring-Adapter veröffentlichen aus, geben Sie alle Informationen an und klicken Sie auf OK.

## *Installieren des IBM SPSS Modeler Server-Scoring-Adapters für DB2 unter z/OS*

IBM® SPSS® Modeler Server 15 bietet zusammen mit dem SPSS Modeler Server-Scoring-Adapter 15 für DB2 unter z/OS die Möglichkeit, OLTP-Anwendungen (On Line Transaction Processing), die unter z/OS ausgeführt werden, um Vorhersageanalytikfunktionen zu erweitern. SPSS Modeler Server wird dafür verwendet, Modelle zu erstellen und zu trainieren, und veröffentlicht die Modelle für DB2 unter z/OS.

Der Scoring-Adapter für DB2 unter z/OS stellt eine Scoring-Engine bereit, die in der UDF-Runtime von DB2 unter z/OS ausgeführt wird. Der Adapter definiert eine benutzerdefinierte Funktion (UDF), die Anwendungen über SQL aufrufen können, um die Scoring-Modelle synchron innerhalb ihrer Transaktionen auszuführen. Dabei werden aktuelle Transaktionsdaten direkt als Eingabe für das Scoring verwendet, um die Effektivität der Scoring-Ergebnisse zu erhöhen. Da

## *IBM SPSS Modeler 15 Scoring Adapter-Installation*

der Adapter in DB2 unter z/OS eingebettet ausgeführt wird, bietet er die gleiche Skalierbarkeit und Leistungsfähigkeit wie DB2 unter z/OS selbst. Somit können Sie große Datenmengen verarbeiten und strenge Service Level Agreements (SLAs) hinsichtlich kurzer Antwortzeiten erfüllen.

Der SPSS Modeler Server-Scoring-Adapter 15 für DB2 unter z/OS (FMID (Function Modification Identifier): HHUMF00) ist eine kostenlose Funktion der IBM DB2 Accessories Suite for DB2 z/OS Version 2 Release 2 (z. B. PID (Product ID): 5697-Q02), die wiederum selbst ein kostenloses Produkt ist. Die Funktion ist unter SMP/E installierbar und wird als USS-Anwendung (UNIX System Services) innerhalb der WLM-Anwendungsumgebung (Workload Manager) in der UDF-Runtime von DB2 unter z/OS ausgeführt. Zusätzlich zur Installation der Funktion müssen Sie USS und eine WLM-Anwendungsumgebung für die Funktion konfigurieren.

Für die Installation des Scoring-Adapters muss der z/OS-Systemadministrator:

- 1. die FMID "HHUMF00" für die relevante PID anfordern (z. B. 5697-Q02).
- 2. die Installationsanweisungen im Programmverzeichnis befolgen, um die Funktion über SMP/E zu installieren.

In der folgenden Tabelle sind die über SMP/E installierten Daten-Sets und ihre Inhalte aufgelistet: Tabelle 1-1

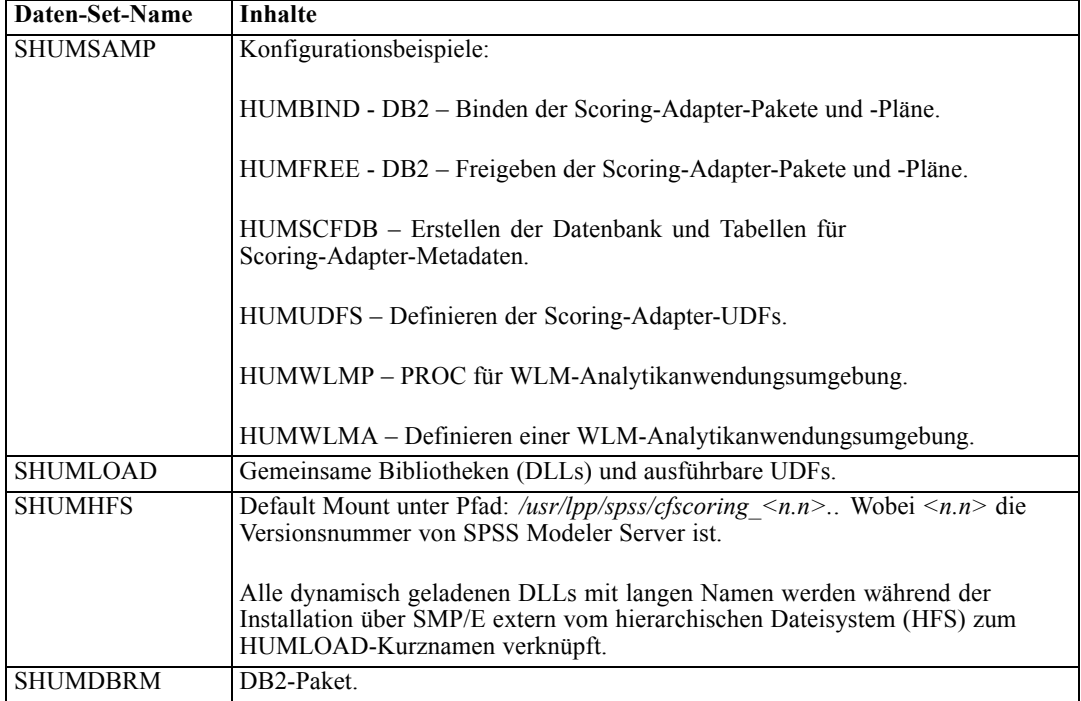

*Daten-Set-Inhalte*

Für die Konfiguration des Scoring-Adapters müssen Sie die in SHUMSAMP bereitgestellten Konfigurationsjobs anpassen. Um sie für Ihre jeweilige Installation des Scoring-Adapters anzupassen, müssen Sie die in dem Job selbst angegebenen Änderungen vornehmen. Gehen Sie dazu wie folgt vor:

- 1. Erstellen Sie mit HUMSCFDB die für den Scoring-Adapter erforderliche Datenbank samt Tabellen und geben Sie sie für die Verwendung frei.
- 2. Richten Sie mit HUMWLMP den WLM-PROC ein, der vom Scoring-Adapter verwendet wird.

*Hinweis*: Stellen Sie sicher, dass das SHUMLOAD-Daten-Set APF-autorisiert ist (Authorized Programming Facility).

3. Definieren und aktivieren Sie mit HUMWLMA die WLM-Anwendungsumgebung für den Scoring-Adapter.

*Hinweis*: Geben Sie die WLM-Anwendungsumgebung für keine andere Anwendung frei.

*Hinweis*: Verwenden Sie keine allgemeine WLMA-Anwendungsumgebung.

- 4. Erstellen Sie mit HUMUDFS die benutzerdefinierten Funktionen (UDFs) für den Scoring-Adapter.
- 5. Binden Sie mit HUMBIND die Scoring-Adapter-Pakete und -Pläne und geben Sie deren Verwendung frei.

*Hinweis*: Der Scoring-Adapter ist von dem PACK/UNPACK-SQL-Code abhängig, der von DB2 unter z/OS v10 in den APARs (Authorized Program Analysis Reports) PM55928 und PM56631 bereitgestellt wird. Stellen Sie sicher, dass sie auf Ihr DB2-Subsystem angewendet werden, bevor Sie den Scoring-Adapter verwenden.

Wenn Sie diese Schritte abgeschlossen haben, ist der Scoring-Adapter einsatzbereit. Verwenden Sie IBM® SPSS® Modeler, um Modelle zu erstellen und diese in DB2 unter z/OS für den Scoring-Adapter zu veröffentlichen. Wählen Sie dazu im Menü des Modell-Nuggets Datei > Für Server-Scoring-Adapter veröffentlichen aus, geben Sie alle Informationen an und klicken Sie auf OK.